# **無障礙校園環境管理\_學校端**

- 日 瞭解無障礙校園環境管理系統,並建置校園內無障礙建物與設施資料,定期更新與維護 其現況,及申請改善校園環境經費與填報成果。
- 一、 如何進入無障礙校園環境管理系統
- (一) 登入

方式 1:

網址列輸入: 『[http://obstacle-free.set.edu.tw](http://obstacle-free.set.edu.tw/)』進入「無障礙校園環境管理系統」,輸入 帳號密碼,填完請點選「登入」進入系統。(帳號密碼:主管機關端-校園無障礙權限, 學校端-學校設施權限, 密碼請勿與通報網其他作業權限重覆)

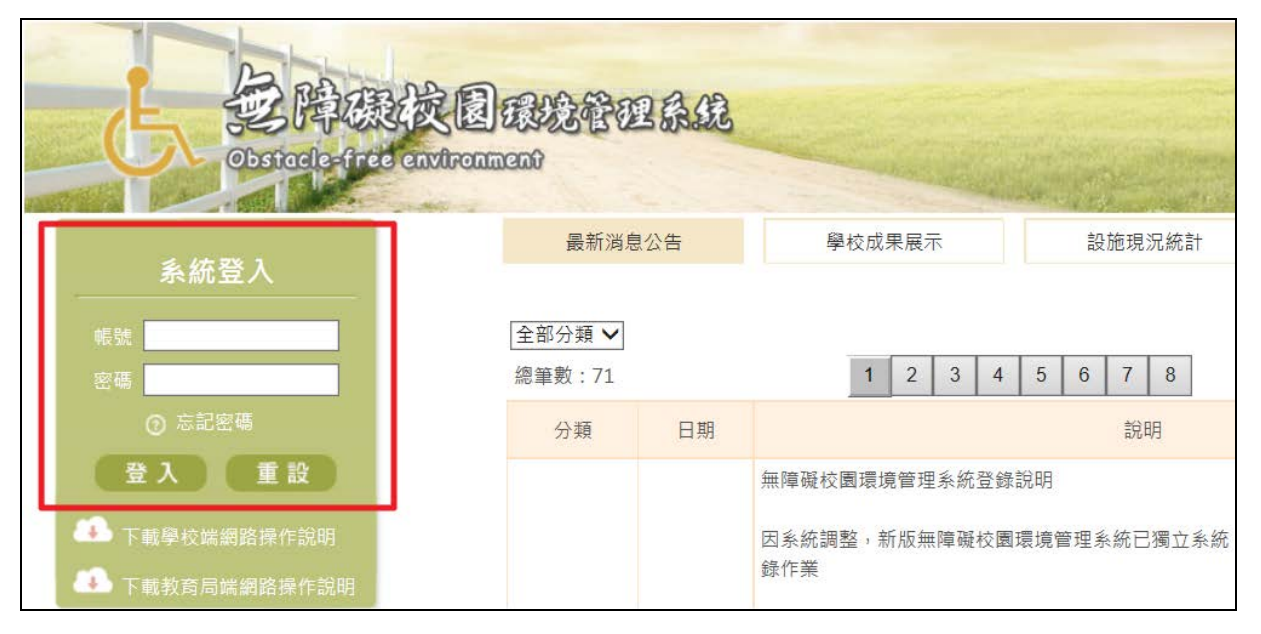

方式 2:

網址列輸入: 『[http://www.set.edu.tw](http://www.set.edu.tw/)』, 點選「校園無障礙管理」連結,輸入帳號密碼, 填完請點選「登入」進入系統。(帳號密碼:主管機關端-校園無障礙權限,學校端-學校 設施權限,密碼請勿與通報網其他作業權限重覆)

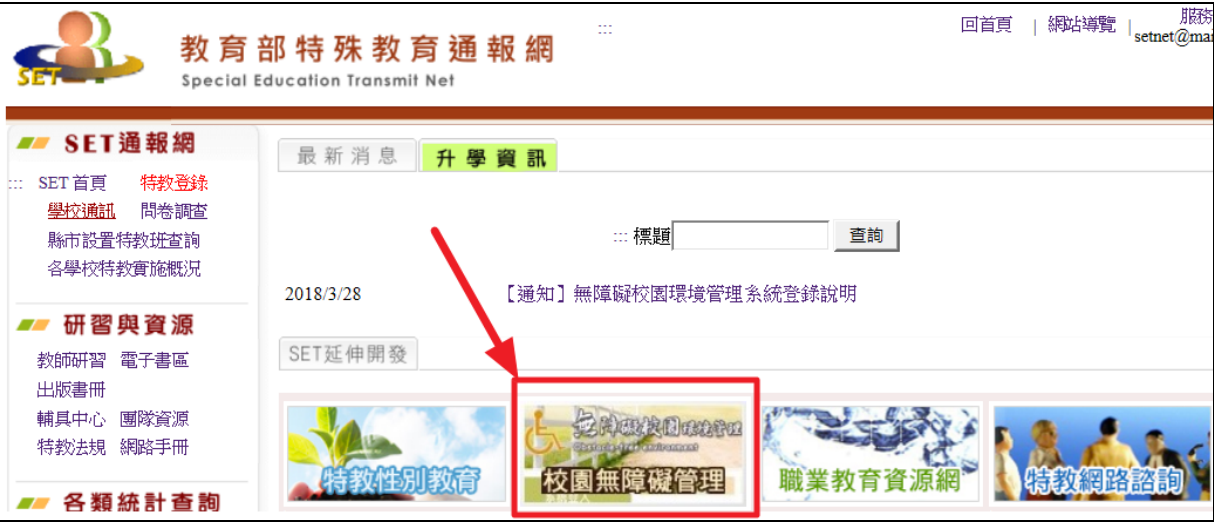

(二) 新版結合通報網系統-學校設施權限,無需使用環境相容性設定。

#### ※chrome 瀏覽器不需使用 IE TAB, IE 則不需設定相容性檢視。

- (三) 忘記密碼,可循下列方式取得: (1)可善用「忘記密碼」功能取回密碼。 (2)請與貴校通報網特教業務承辦人索取學校設施權限。 (3)與主管機關無障礙業務承辦人查詢。
- 二、 無障礙清查填報

無障礙校園環境管理系統架構流程:

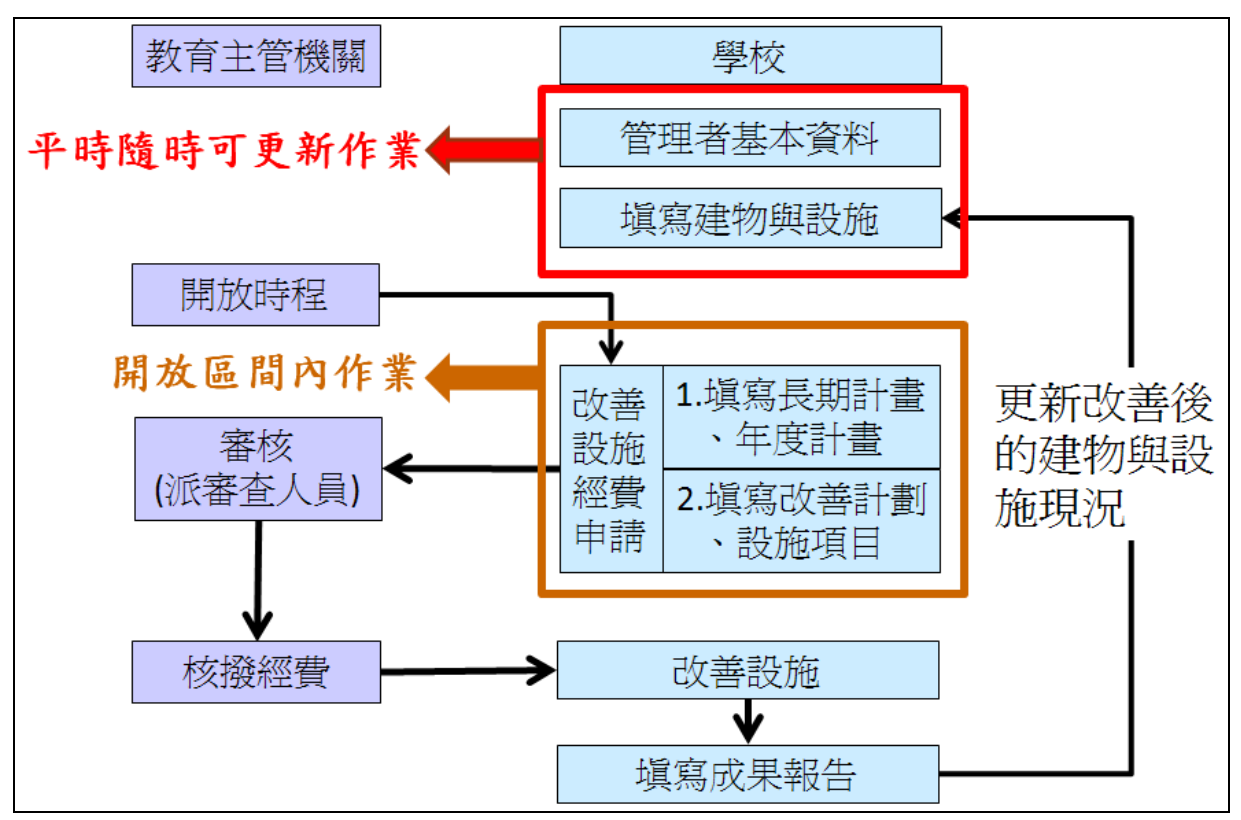

(一) 管理者基本資料:

請輸入承辦人員聯絡資料,以利主管機關承辦人員業務事項之通知及聯絡。 ※變更業務承辦人時,請記得將帳號、密碼列為移交項目。

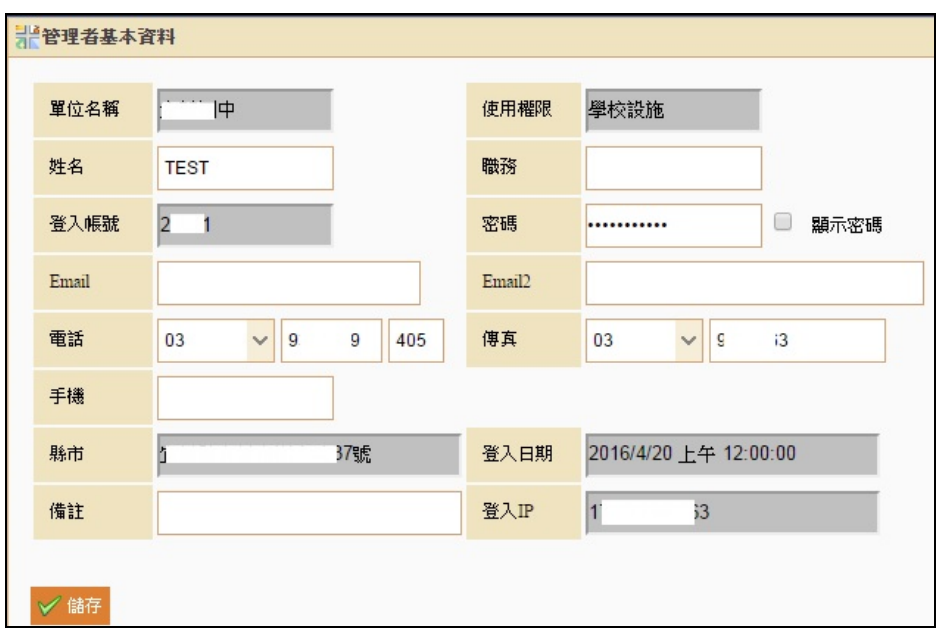

#### (二) 填寫建物與設施

1. 新增建物

點選【新增建物】並輸入建物名稱與何時取得建照等資料後存檔,完成該棟建物的新增。 ※請務必登錄校內所有建物。

(1)建物名稱:如明德樓、A 棟….等。

- (2)建物代號:為學校自編代號,若無可不需填。(EX:建物財產編號)
- (3)取得建照日期:請點選 85.11.27 以前或之後 、未持有建照。

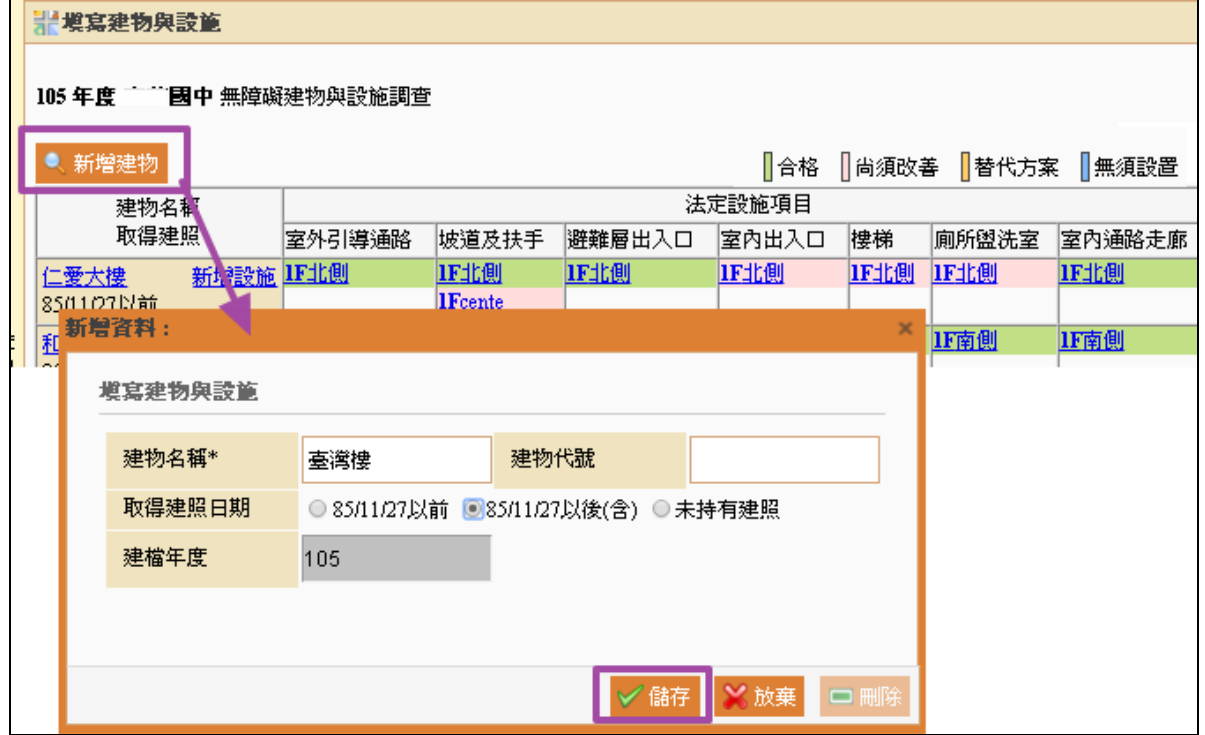

2. 編修建物

建物資料填寫錯誤,請點選建物名稱,進入更正。 (1)填寫區間:隨時可以填寫與編修。

※即使沒有新增建物,也請每年 1 月時檢查學校現有設施並更新現況。

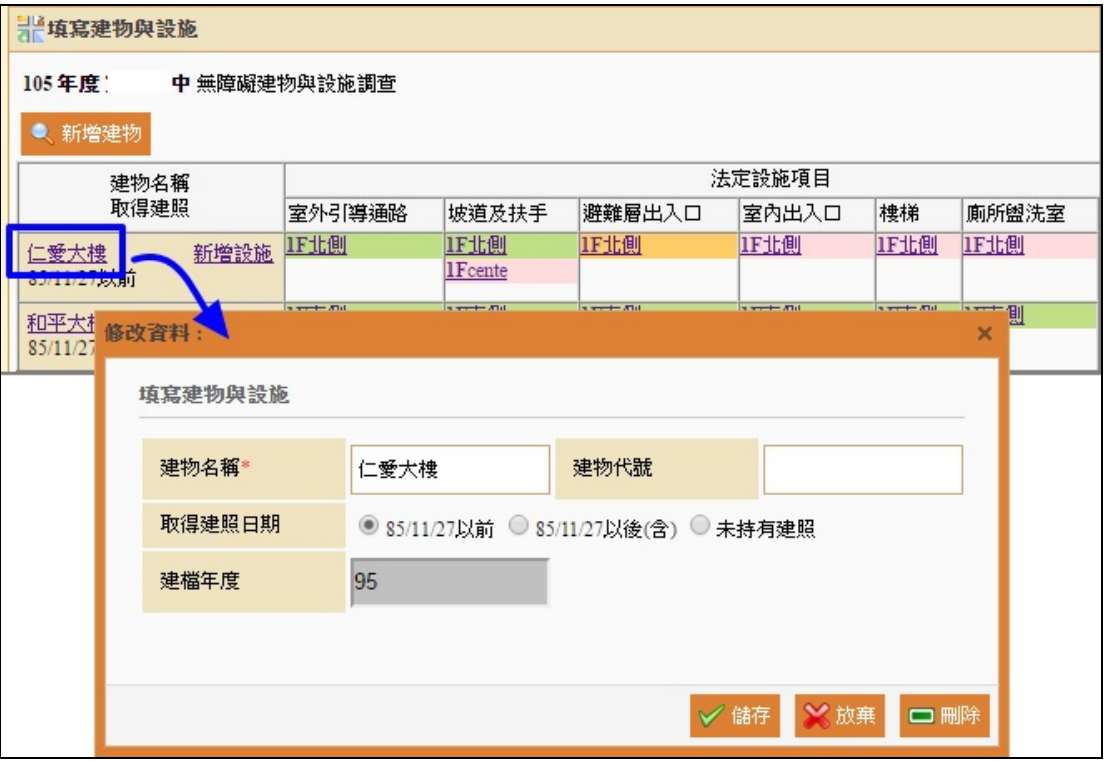

3. 填寫建物內之設施

請依建物名稱點選【新增設施】進入填寫設施現況,輸入無障礙設施項目、樓層、急迫 性等必填欄位。

※輸入的無障礙項目、設施樓層、位置描述資訊會顯示於列表中,請詳細輸入以利日後 自行檢視列表時可容易明瞭。

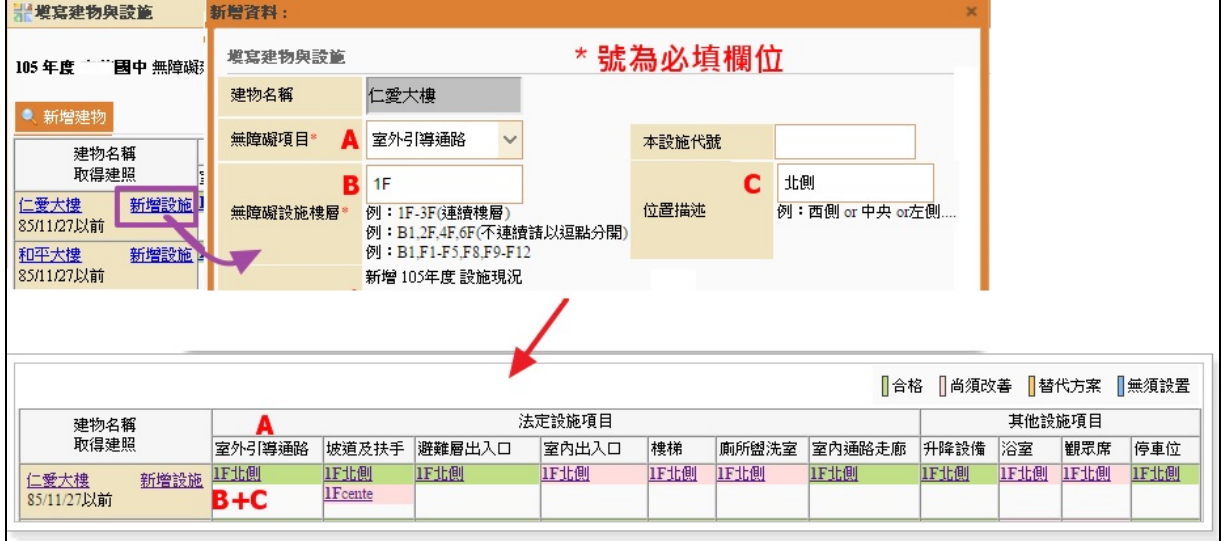

(1)無障礙項目:下拉選項共有 11 項,請依現有建物有設施填寫。 (2)本設施代號:為學校自編代號,建議填寫物件編號,以利控管,若無可不需填。

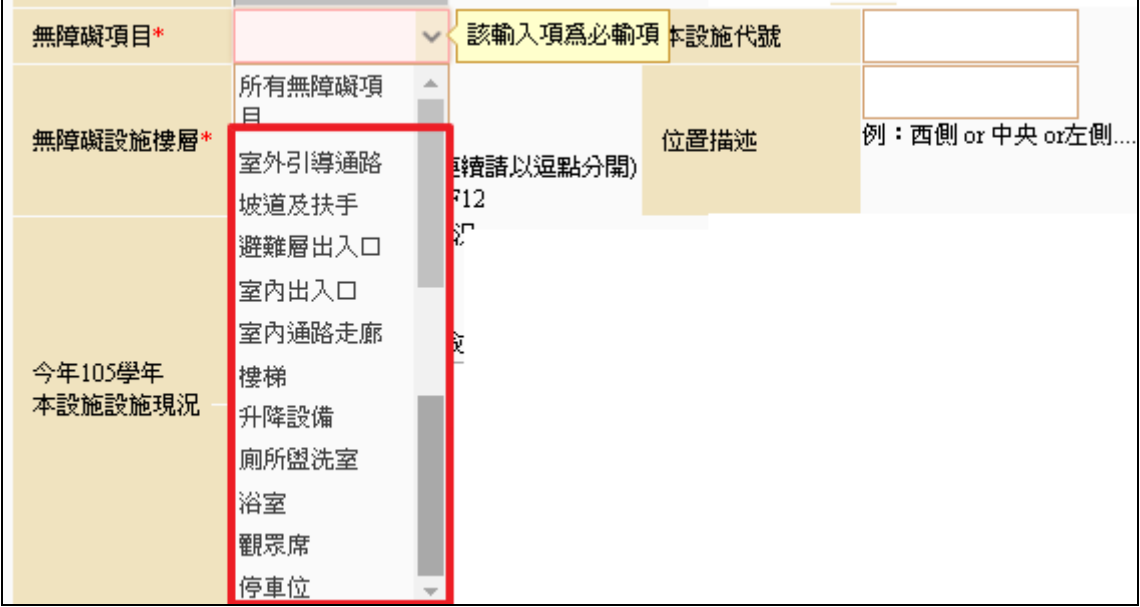

(3)無障礙設施樓層、位置描述:請填寫設施於第幾樓層及方向。若為連續樓層可填寫為 1F-3F, 不連續請以逗號分隔, 如 1F,4F-6F。

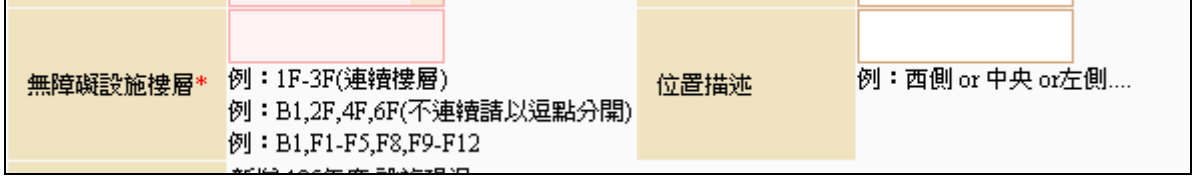

(4)設施現況:請點「合格」、「尚須改善」、「替代方案」、「無須設置本設施」,且系統會 依各狀況以不同顏色顯示於列表中。 點選「替代方案」,則請於下方設施狀況或改善描述欄位說明。 點選[無需設至本設施],則請輸入核定機關公文文號或建照日期與文號。

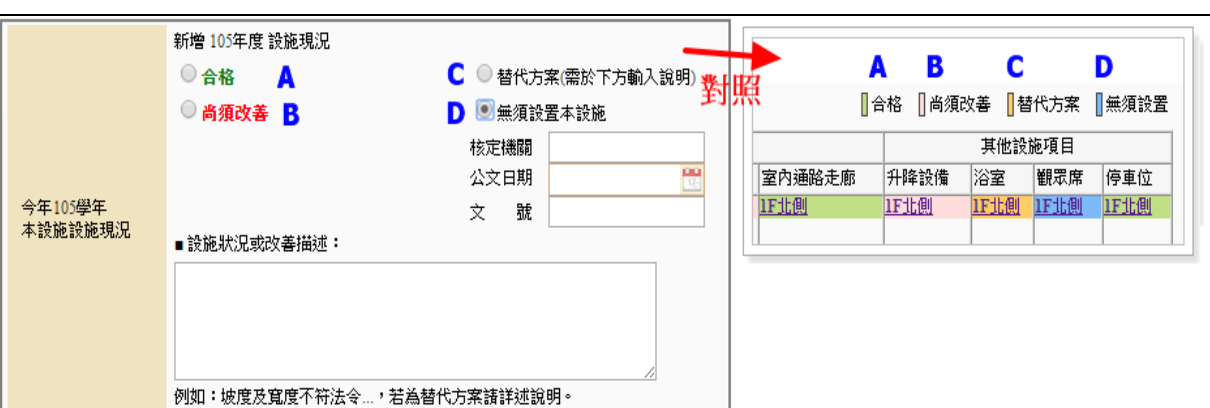

(5)本設施狀況(歷年紀錄):設施若有更新過會呈現更新前紀錄。

(6)急迫性、預定完成改善年度:請點選設施改善的急迫性,及預定完成改善年度。

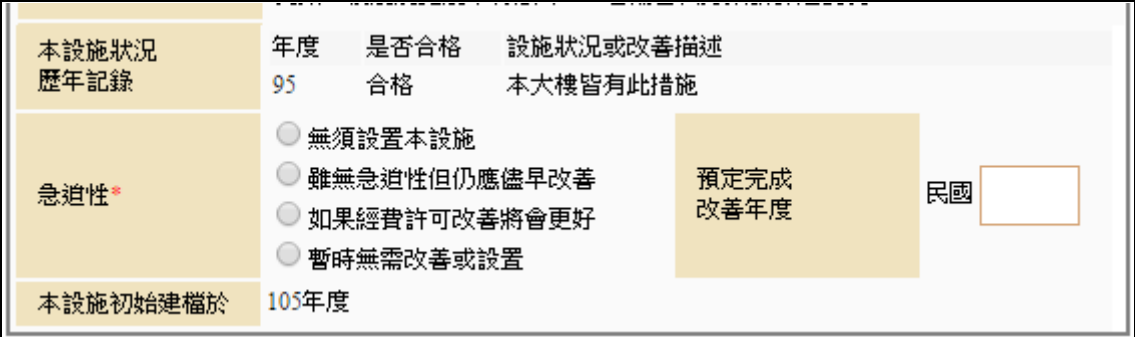

4. 編修設施

設施資料填寫錯誤,請於列表點選該筆設施位置進入更正。如設施現況有改變,請點選 【更新現況】進行更正,並存檔。

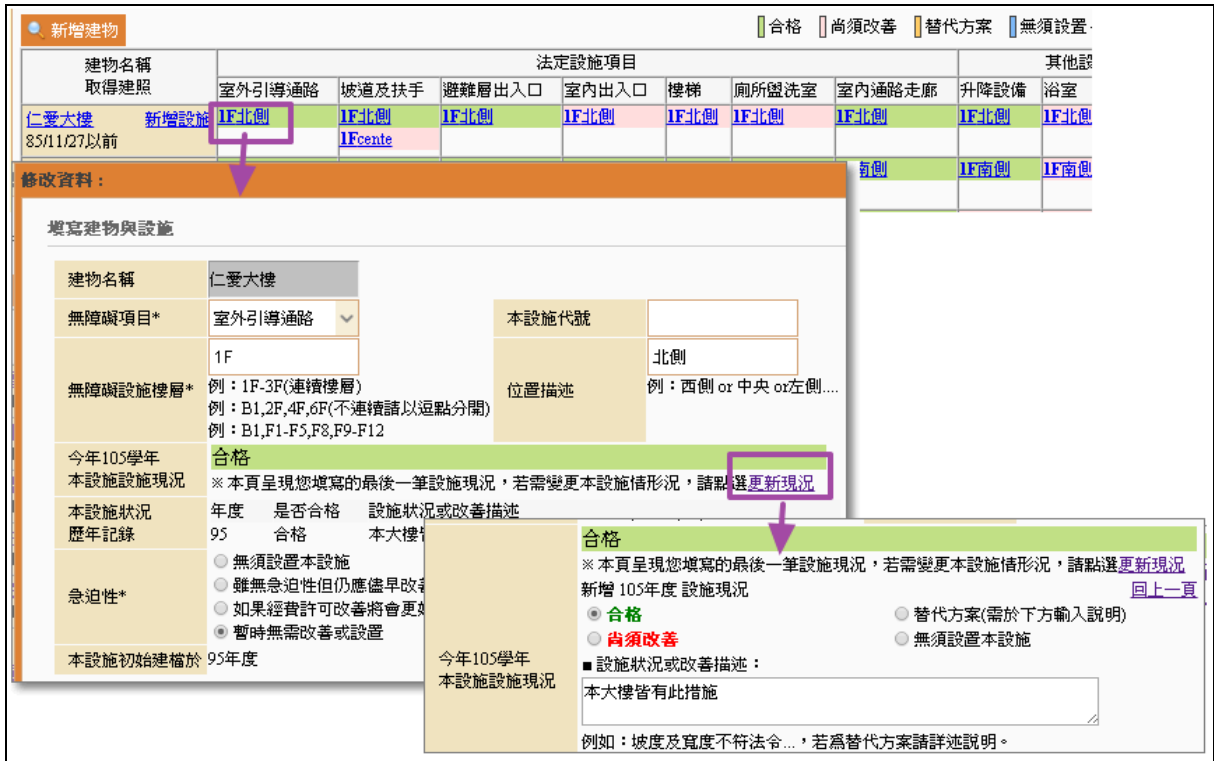

(三) 校園設施統計

該項為建物設施填報結果,應設置數等於各項數字的加總,各顏色代表如由上方說明。 每回寫完校內的建物與設施後,可到此處檢視,確認設施數量是否正確。若資料不正確, 請回『建物與設施』更正。

※每年 **1** 月請務必點選此頁面使系統重新統計一次,以利主管機關瞭解現況。

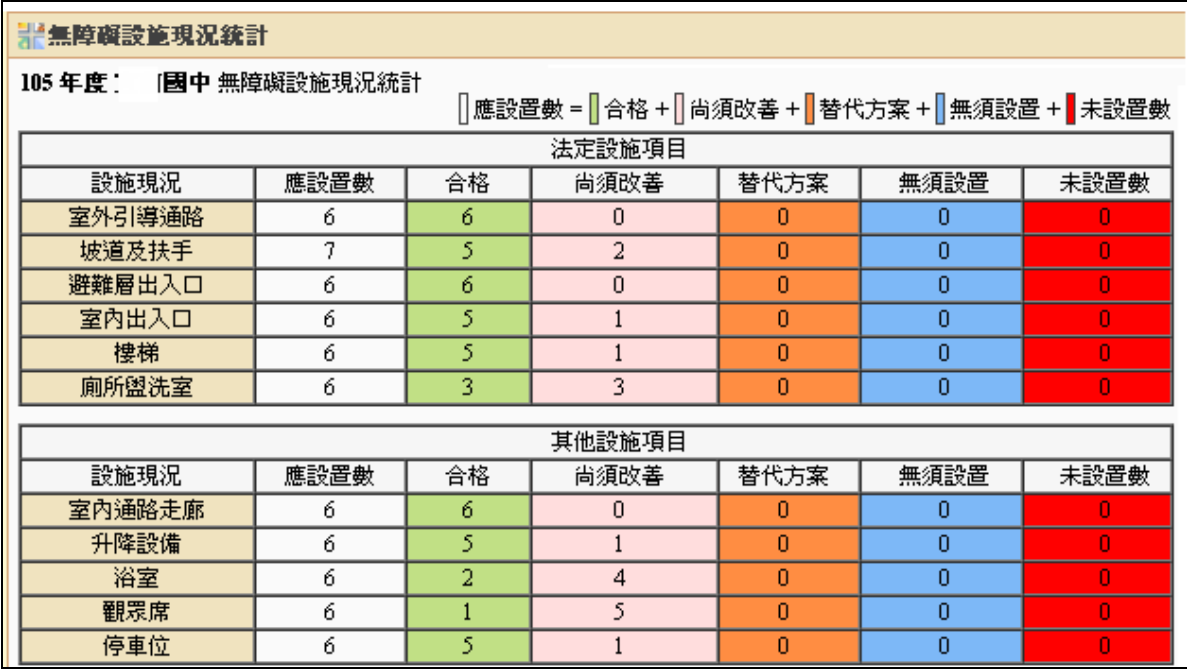

(四) 預估改善經費

新增未來預計編列經費

1. 依教育主管機關年度改善項目進行預估經費編列,填入年度、取得建照日期時間點、預 估補助單位補助的金額,無補助項目請填寫 0,預計改善數量及改善年度,填完後請點 「儲存」存檔。\*號處為必填欄位。

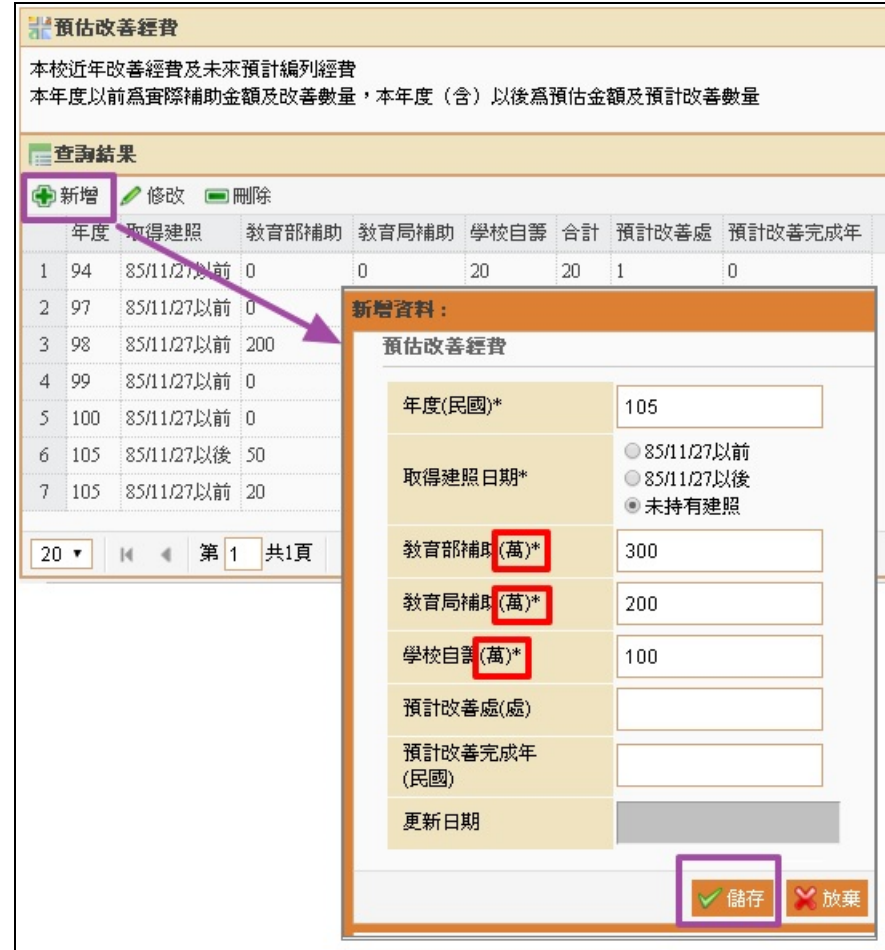

### 2. 編修預估改善經費

點選列表要修改的項目後再點選【修改】或【刪除】該筆資料。

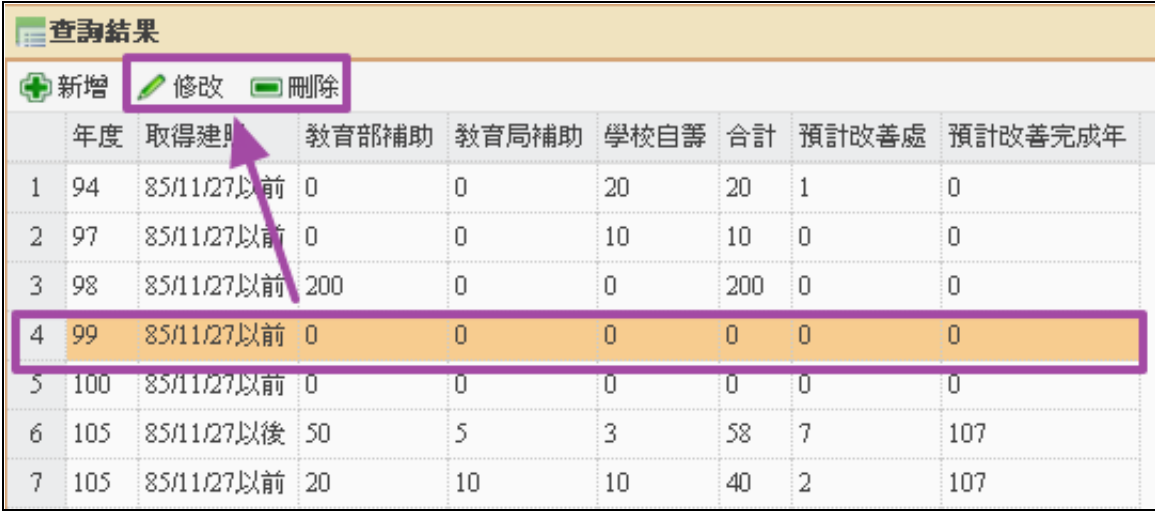

# (五) 建物勘驗紀錄

1. 如無勘查紀錄,則勾選未曾到過本校勘驗後存檔,就完成填報。

勘驗日期

 $\mathbf{1}$ 

2. 如有勘驗紀錄:則點選【新增】並輸入勘驗日期與機關後存檔。點選其他單位,請輸入 單位名稱。

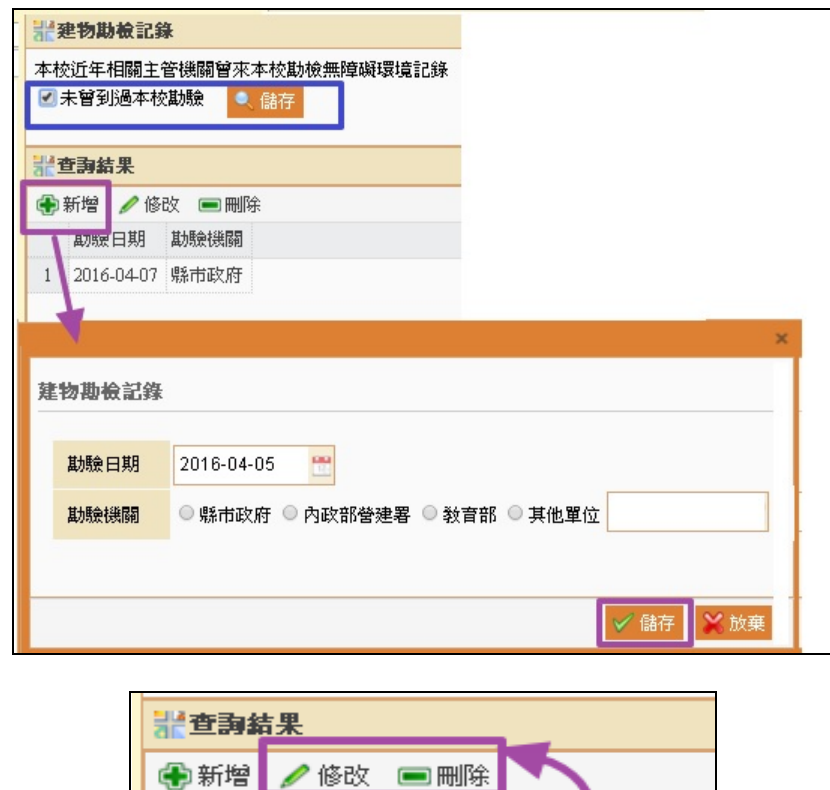

勘驗機關

2016-04-07 縣市政府

三、 無障礙設施經費申請 學校端申請作業流程

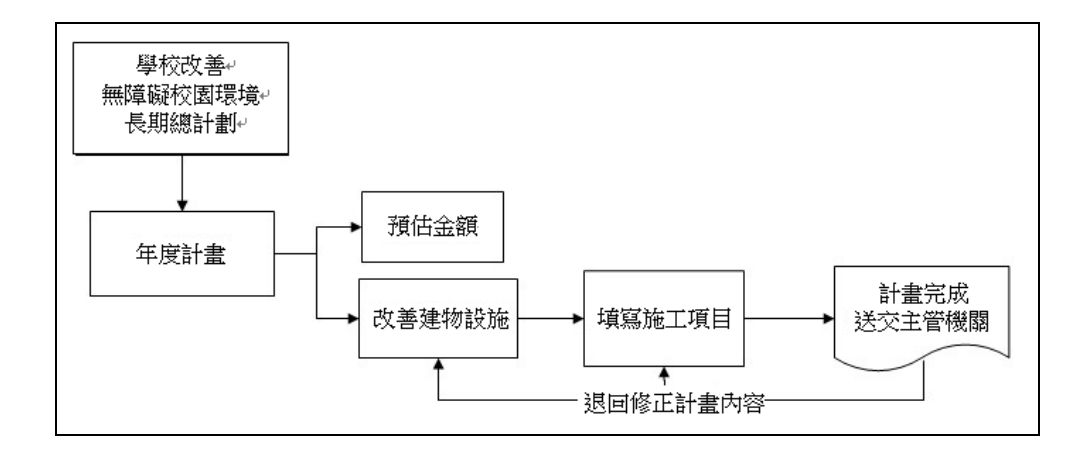

提出申請作業

- (一) 依教育主管機關重點改善項目,並參考貴校現況統計表中該項目尚需改善的設施,於開 放填報區間內提出改善的長期計畫與年度計畫。 設定改善無障礙校園環境長期計劃
	- 1. 於主管機關開放填報區間內,先行點選【新增長期計畫】,輸入相關計畫資訊後存檔。 ※新版系統,需點選【查詢】,列表才會顯示歷年已建置的長期計畫。

(1)計畫目的:輸入改善無障礙校園計畫目的。

(2)總計劃執行期限:設定執行起迄時間。

(3)計劃說明:請依優先順序表列及簡述優先理由。

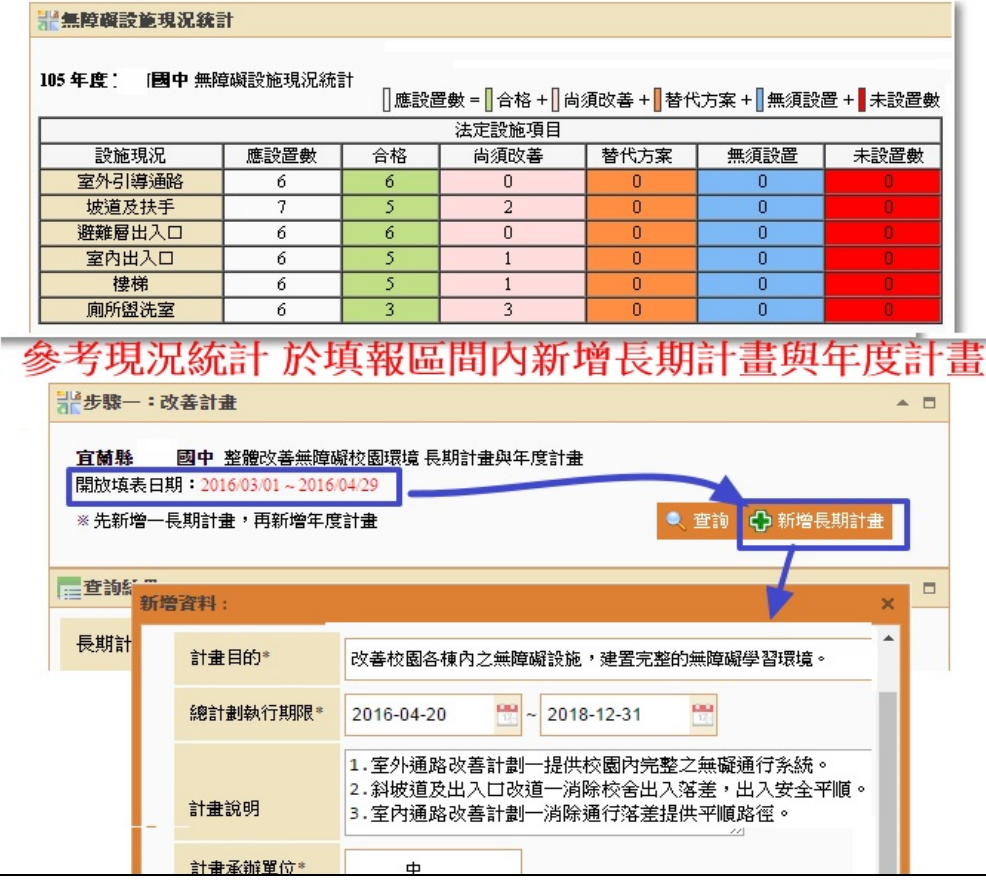

2. 設定年度計畫

於長期計畫項目中,點選【新增年度計畫】進入,輸入年度、改善計畫名稱與估計經費

後存檔。※同年度可新增多筆,其改善計畫名稱文字請務必包含要改善建物的名稱。

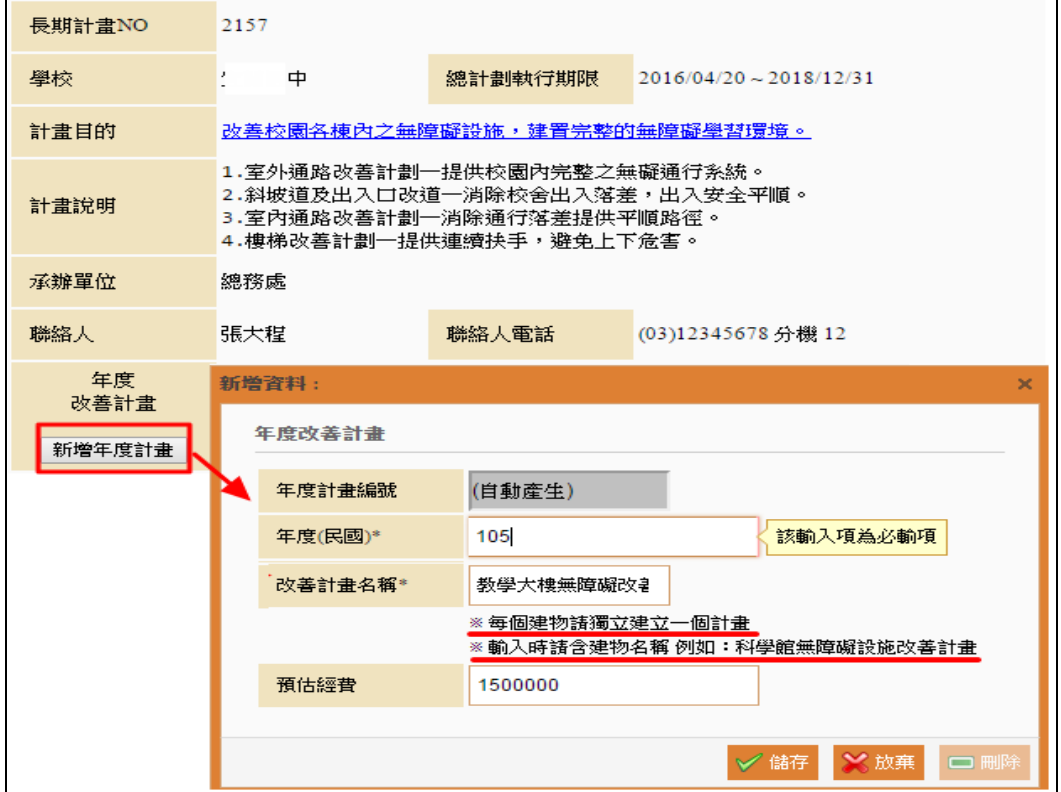

3. 設定年度改善計畫預估補助金額與期程

點選【年度預估總金額】進入,輸入該年度所有計畫預估主管機關補助總金額與計畫預 定結案日期。

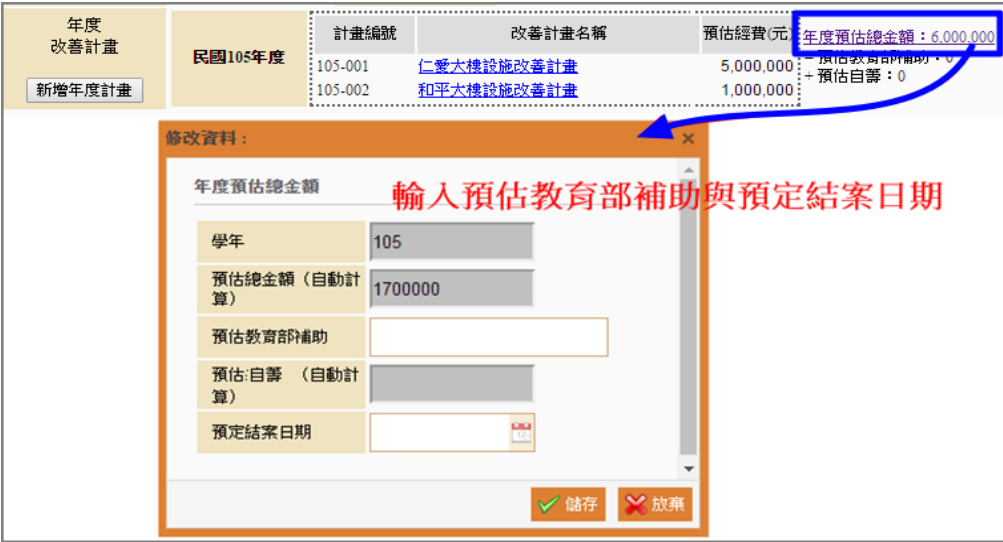

4. 改善計畫資料編修

於列表點選文字名稱,可分別進入查閱及編修長期計畫內容、年度計畫、與預估金額資 料。

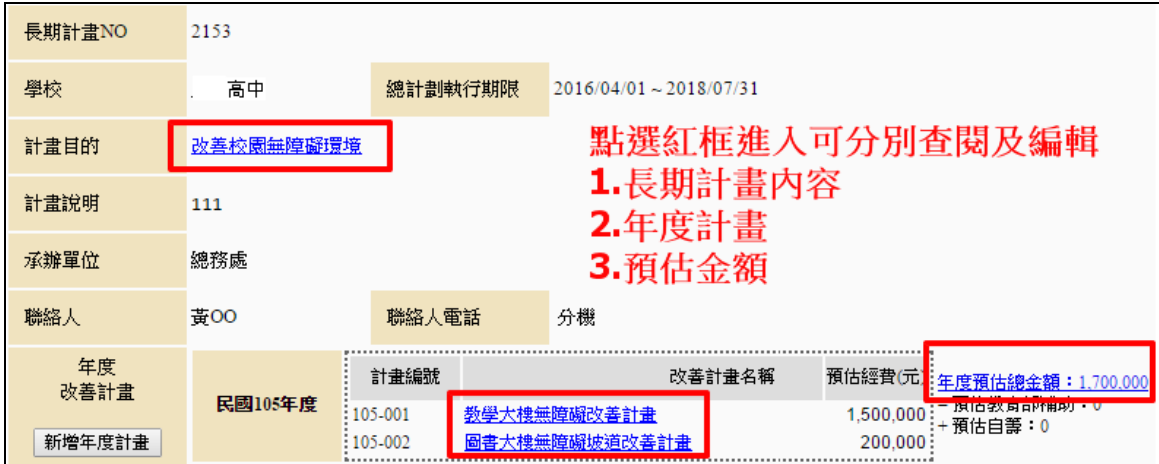

填寫改善設施項目

5. STEP1.新增改善的設施

點選於列表建物名稱旁的【新增】鈕進入勾選要改善的設施後存檔。 ★列表設施項目清單僅呈現【填寫建物與設施】頁面資料且現況=尚需改善者,若清 查系統未通報之項目,將無法於本系統中帶入,請確實完成清查系統填報。 ※新版系統,需點選【查詢】,列表才會顯示歷年已建置的改善設施項目。

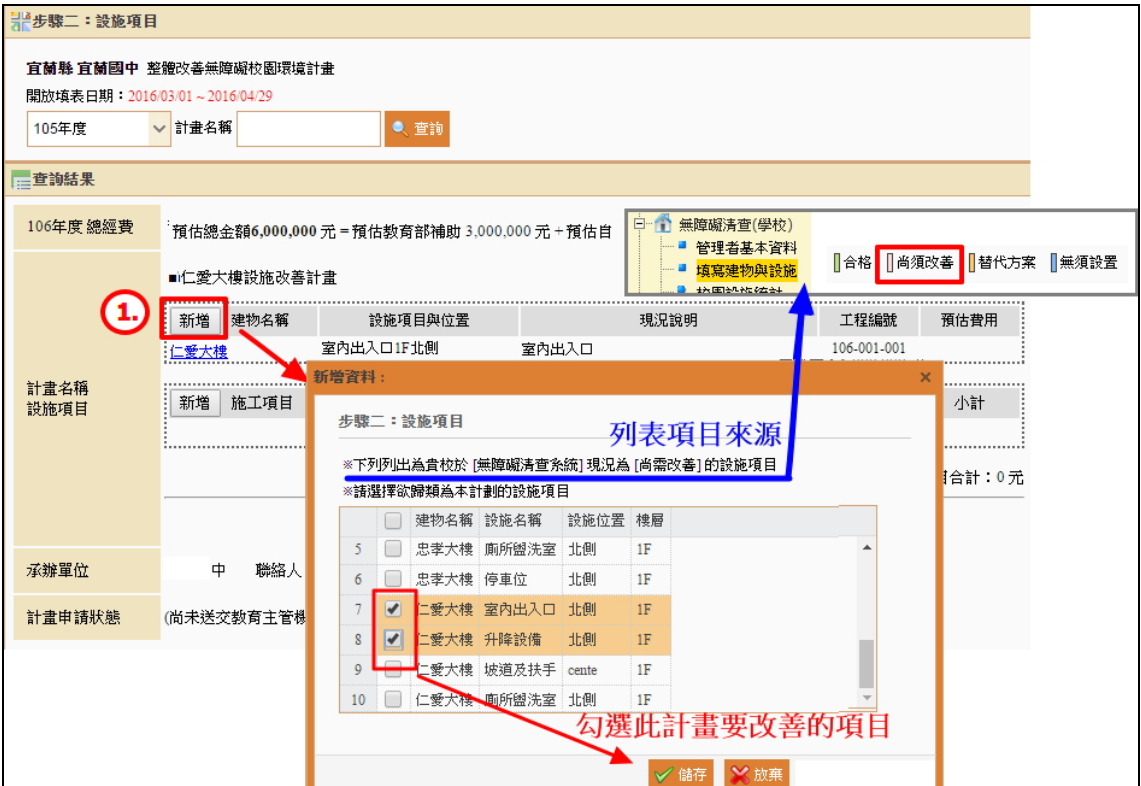

STEP2.輸入要改善設施其現況、改善方式、預期效益等資訊並上傳改善前照片後存檔。

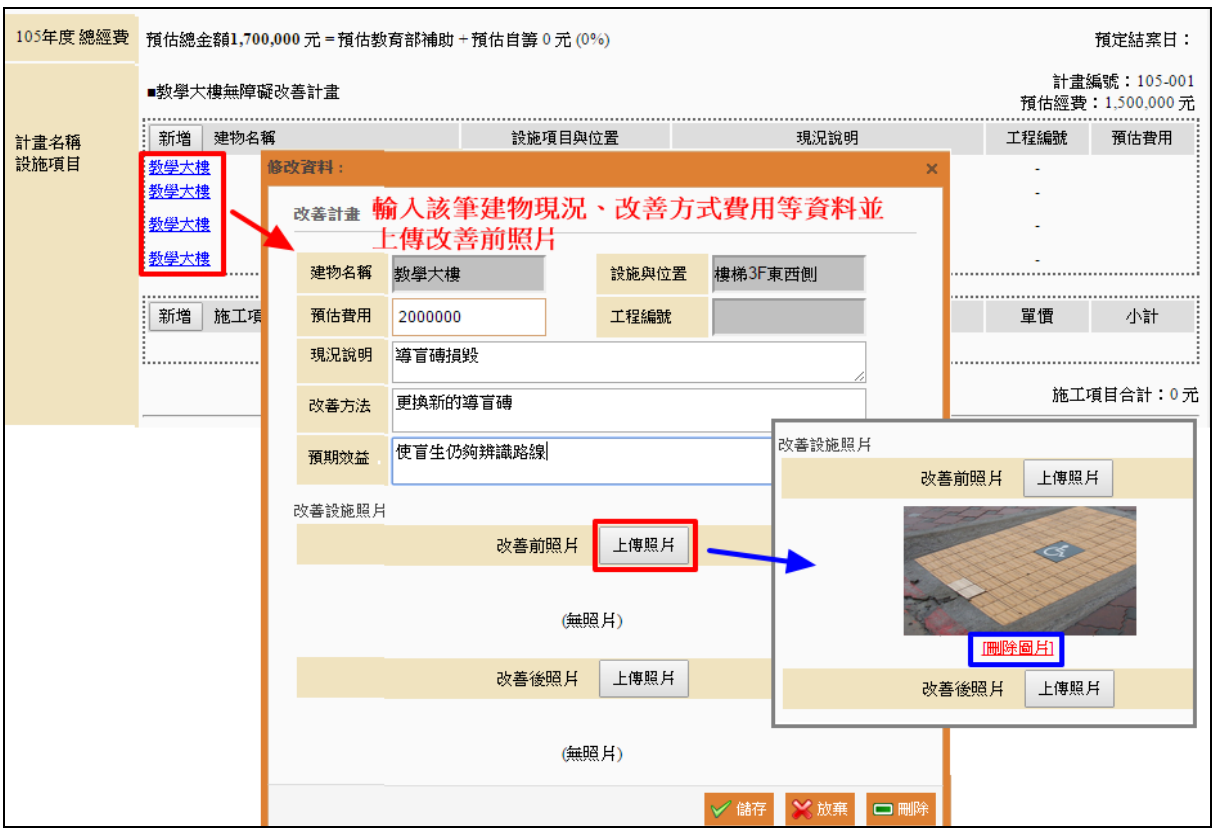

## STEP3.新增改善施工項目

點選於列表施工項目旁的【新增】鈕進入,輸入此年度改善工程之施工項目清單。 請詳細輸入其規格、數量與單價,以供主管機關與審查委員審查時評估。 ※該計畫施工項目總金額不可超出預估經費。

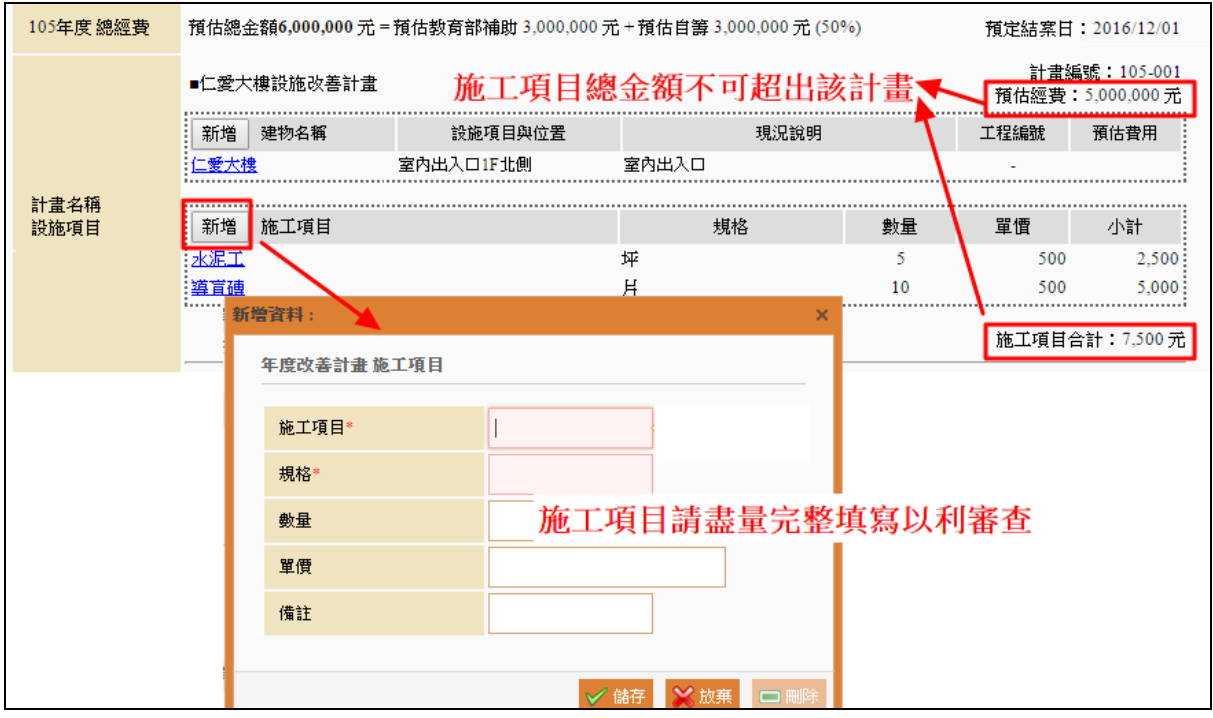

#### 6. 列印送交

確認改善計畫、設施項目皆正確填寫完畢,請於該筆計畫列表,點選【送交教育主管機 www.set.edu.tw

關】按鈕完成提交申請,送出後系統即產生【列印】鈕,可點選列印進入檢視與列印該 筆改善計畫申請表單。

※點選確定後就無法更改計畫內容,請務必檢視確認後再送交教育主管機關。 ※每次送交系統都會產出一筆送交紀錄,可點選日期進入檢視該次送交時的資料。

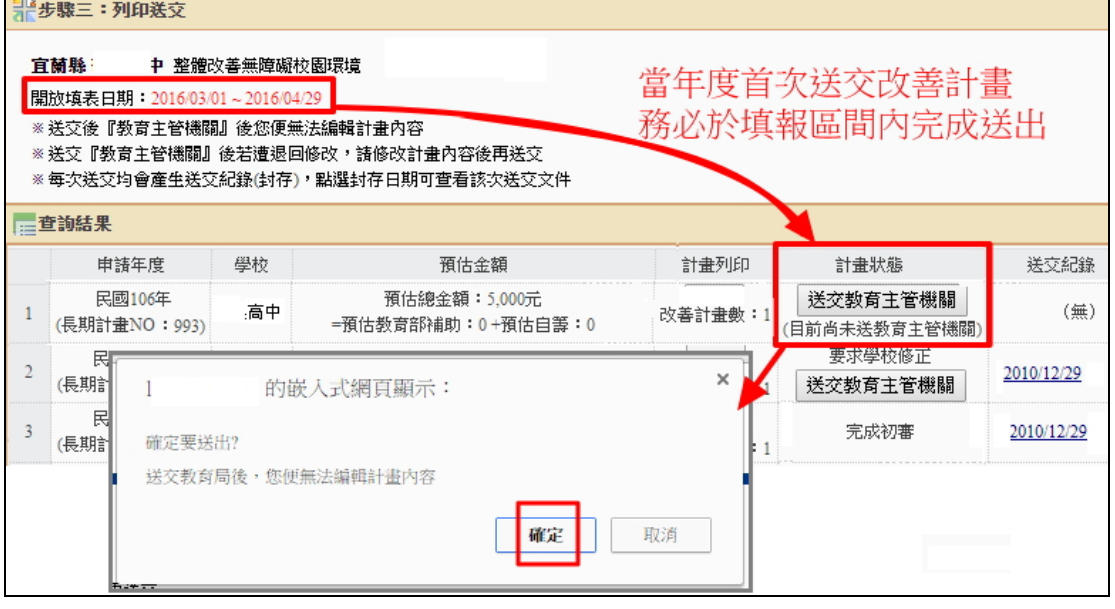

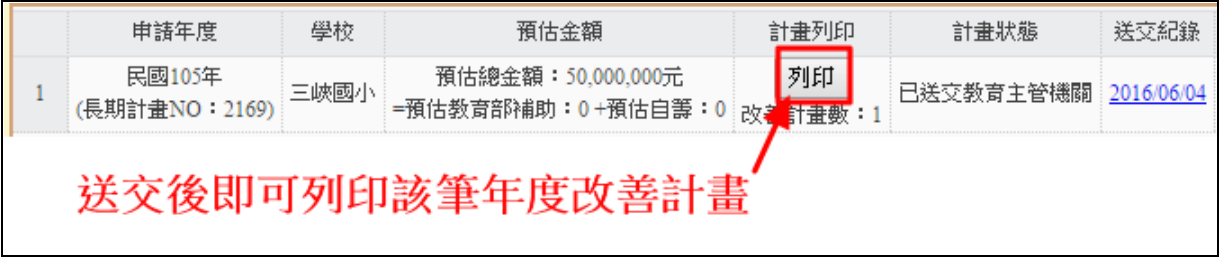

(1)若遭主管機關退回修改,請修改年度計畫內容與設施項目後再重新送交。

※退回重審的狀態,學校不能再新增年度計畫,只能於原計畫筆數中做內部編修。

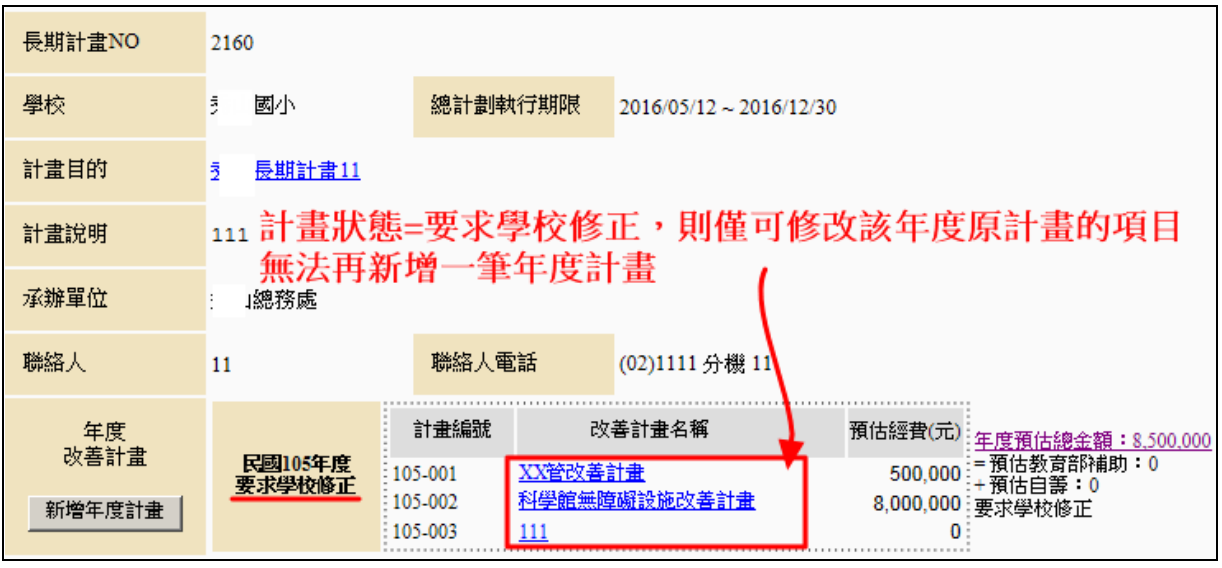

(二) 審查進度-結果

1. 委員派案狀況:檢視改善計畫審查進度、派案委員及委員意見。

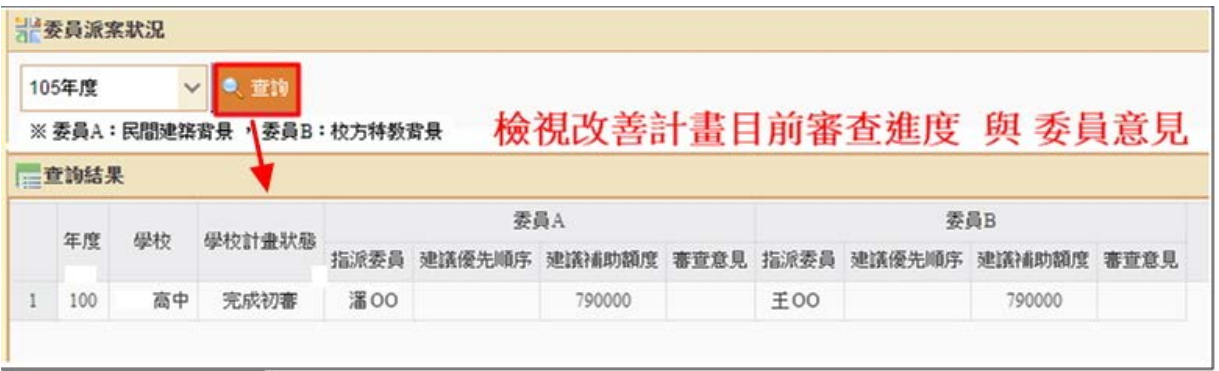

2. 查看核定計畫:檢視改善計畫審查核定結果。

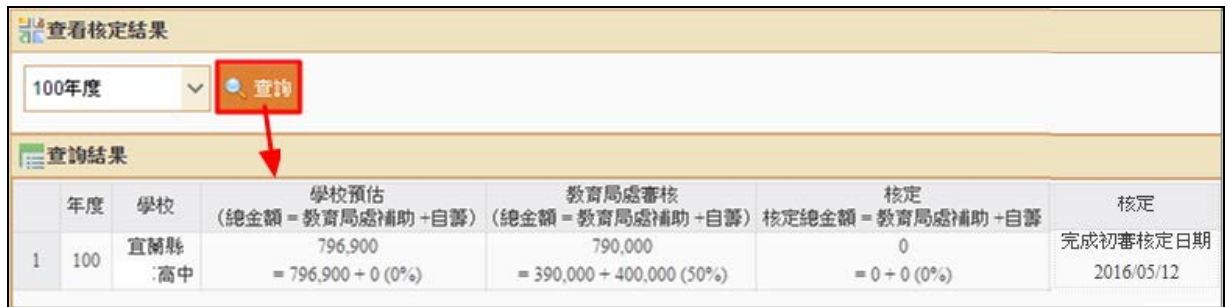

- (三) 填寫成果報告
	- 1. 請點選【查詢】鈕,列表呈現歷年改善計書清單,如要查詢單筆,請善用關鍵字查詢。
	- 2. 於列表點選 **+** 可展開該筆計畫所有子計畫,請點選子計畫名稱進入填寫改善施工完畢 後,實際使用經費與效益等資料,並上傳改善後照片。

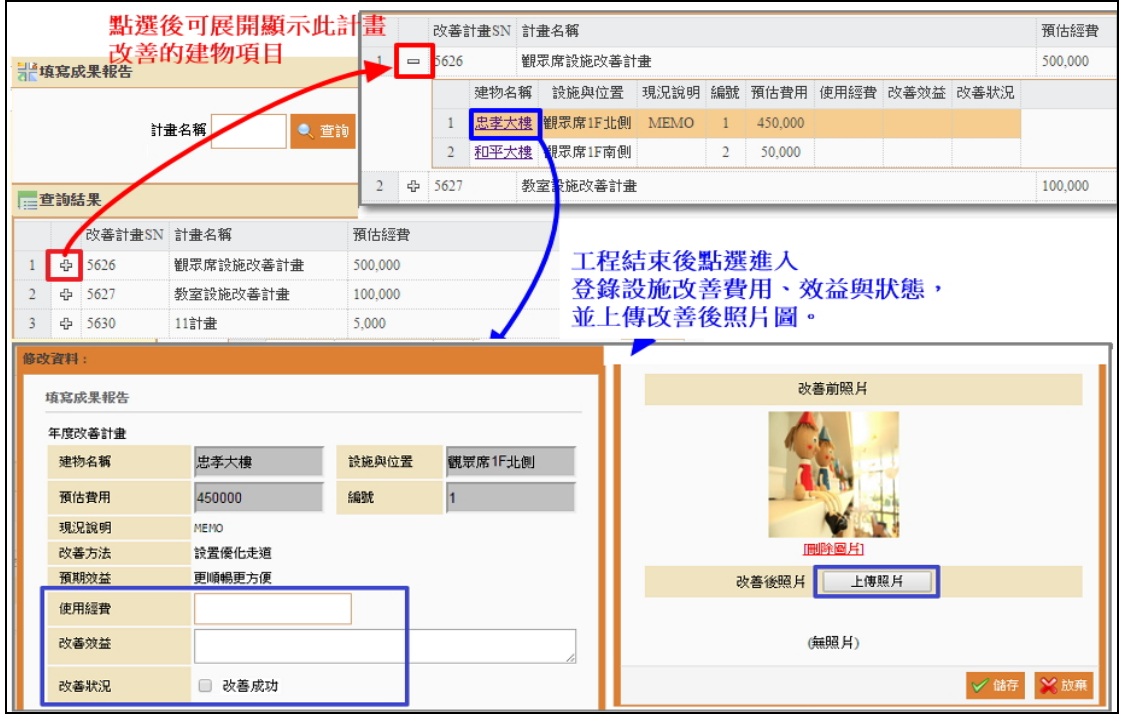

3. 成果報告填報宗畢後,可於該筆年度改計書後方點撰【列印】,檢視與列印成果報告。

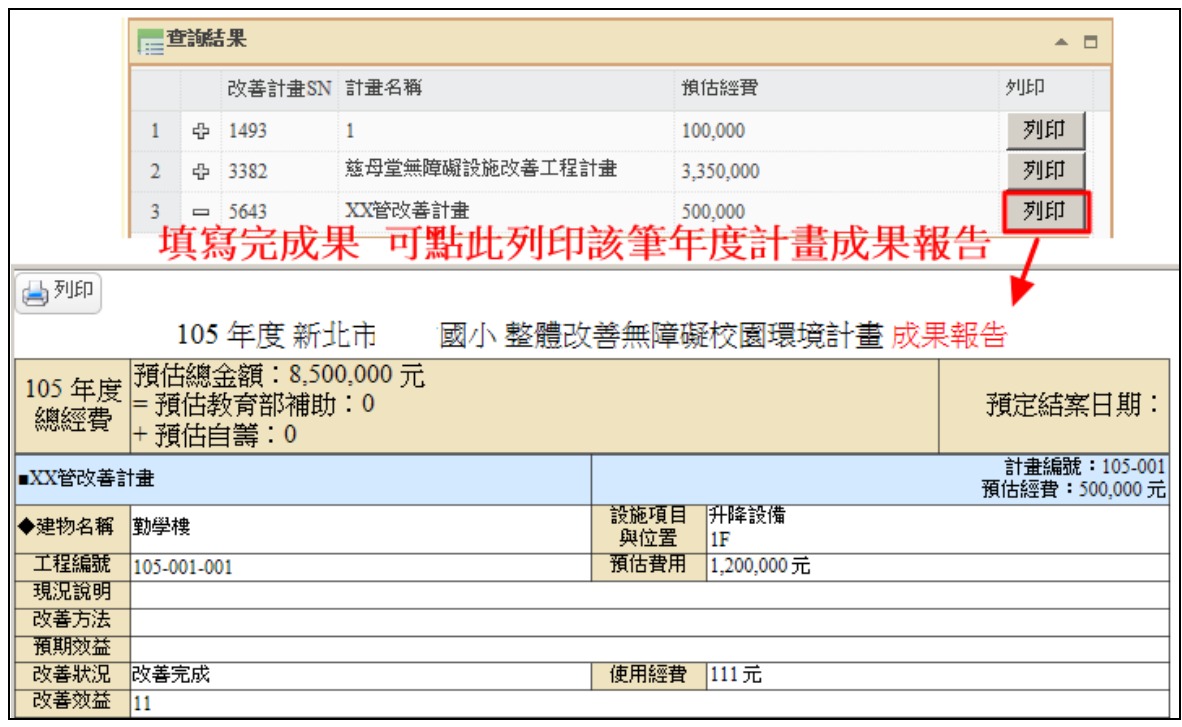

- (四) FAQ 填報問題
	- 1. 列表呈現歷年詢問問題與回應,提問前請先行以關鍵字方式查詢是否有類似回應。
	- 2. 提問問題請點選【提問】進入,並輸入問題等資料後存檔,即完成提問,待主管機關回 應您。

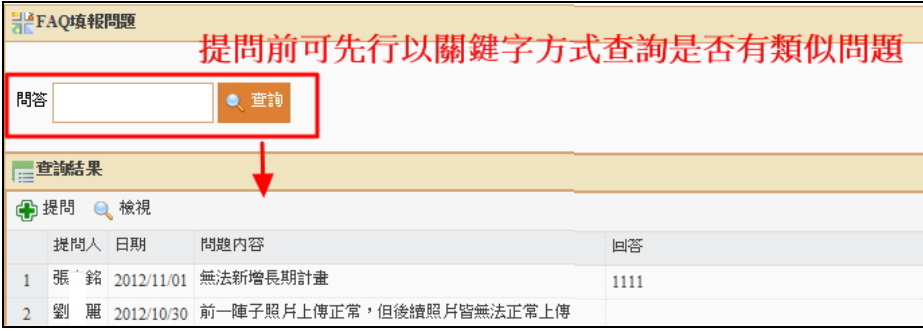

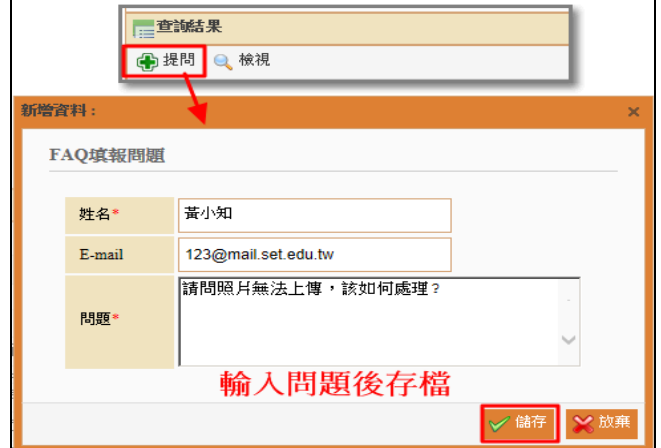